## 設定 **IP** 位址 (**Win 10** 系統)

步驟一、點選左下角【開始】【**Windows** 系統】【控制台】,如下:

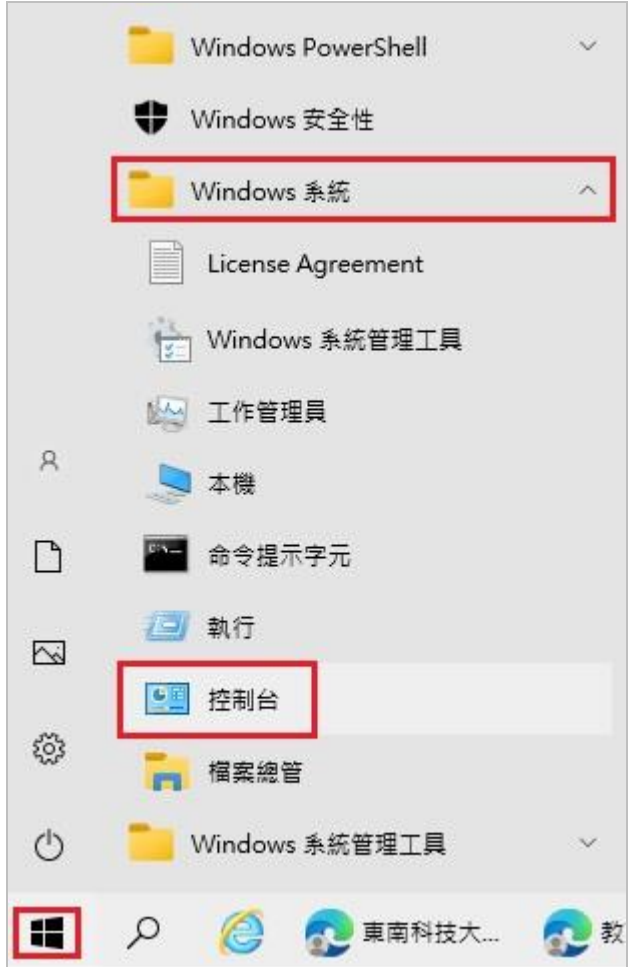

步驟二、點選【網路和網際網路】,如下:

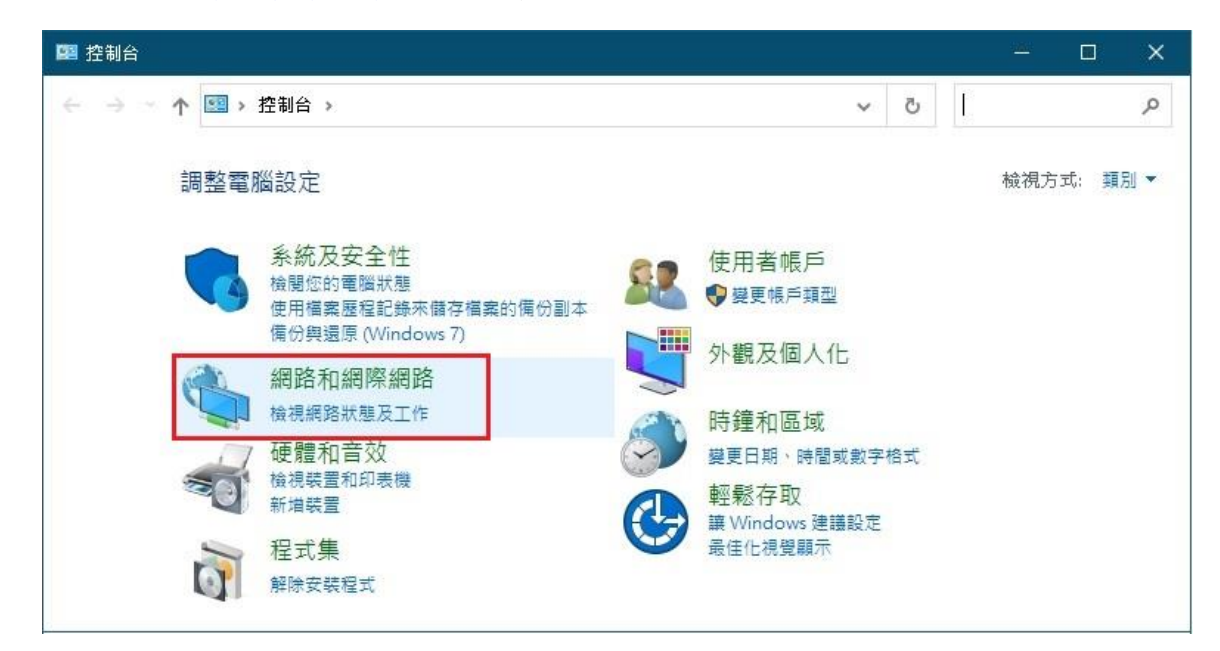

步驟三、點選【網路和共用中心**】**,如下:

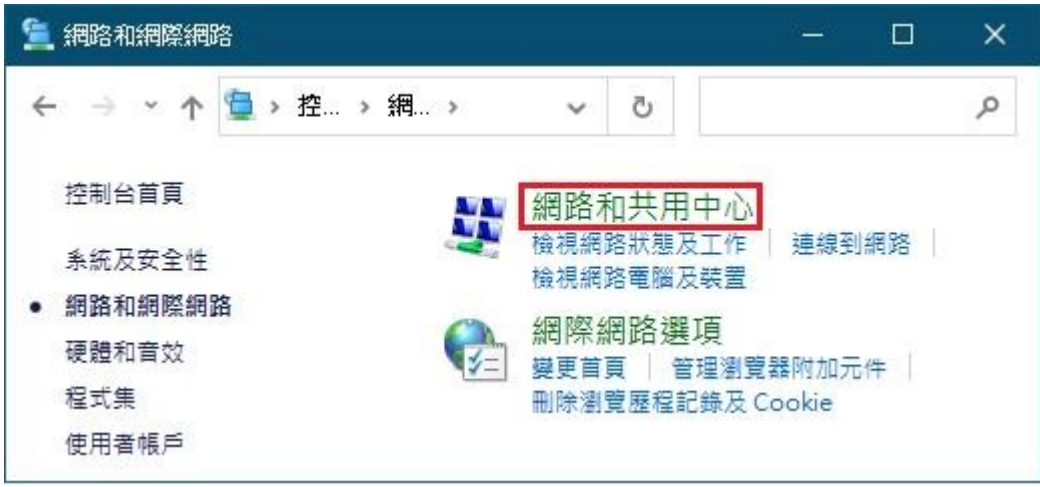

步驟四、點選【變更介面卡設定**】**,如下:

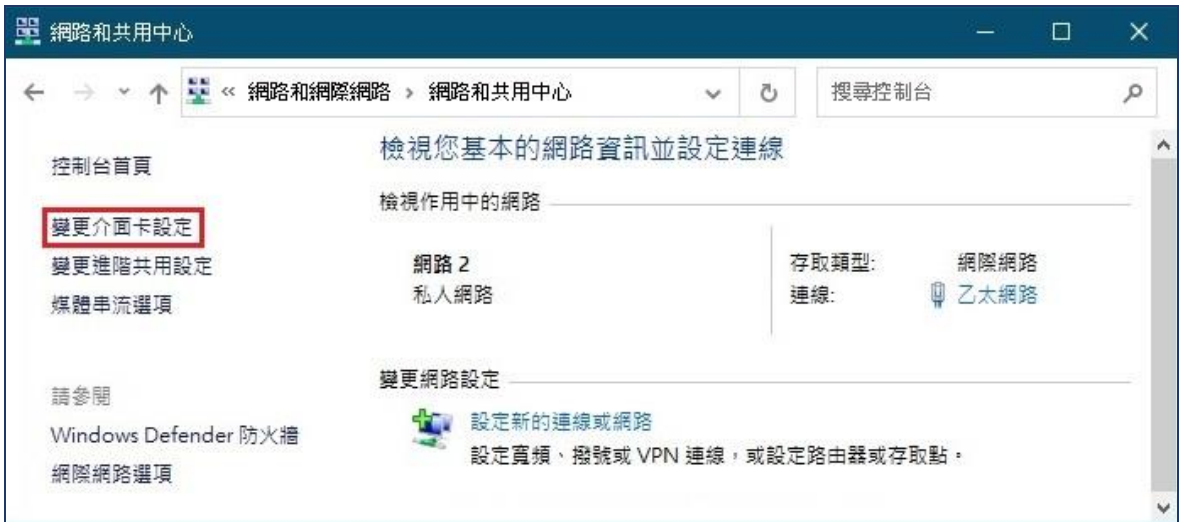

步驟五、在【乙太網路**】**的圖示上滑鼠按右鍵,點選【內容**】**,如下:

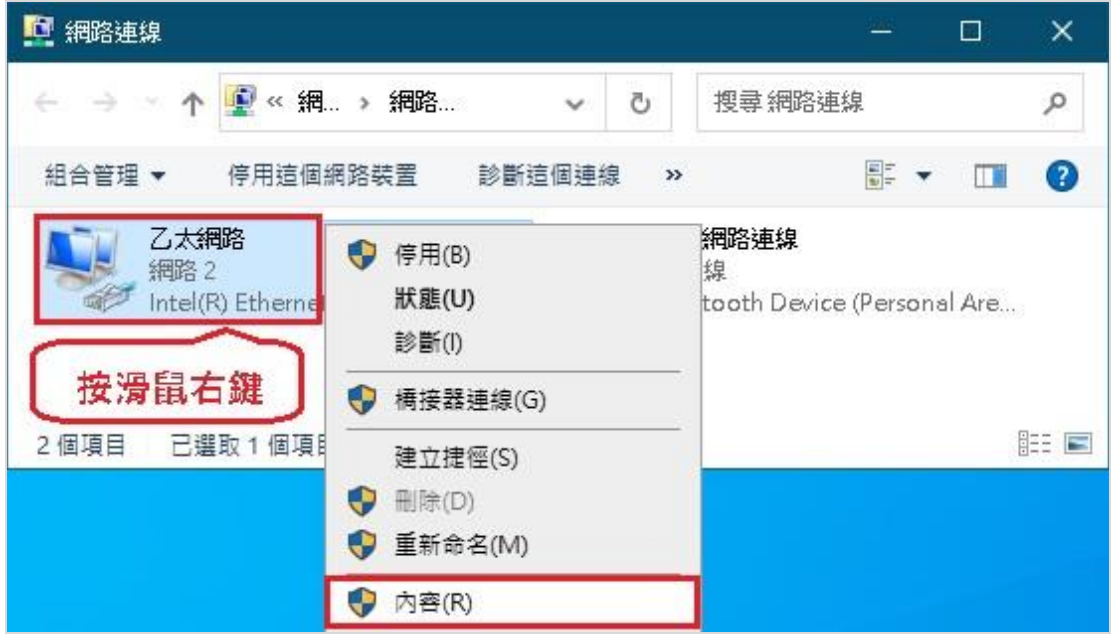

步驟六、點選【網際網路通訊協定第 **4** 版 **(TCP/IPv4)】**【內容**】**,如下:

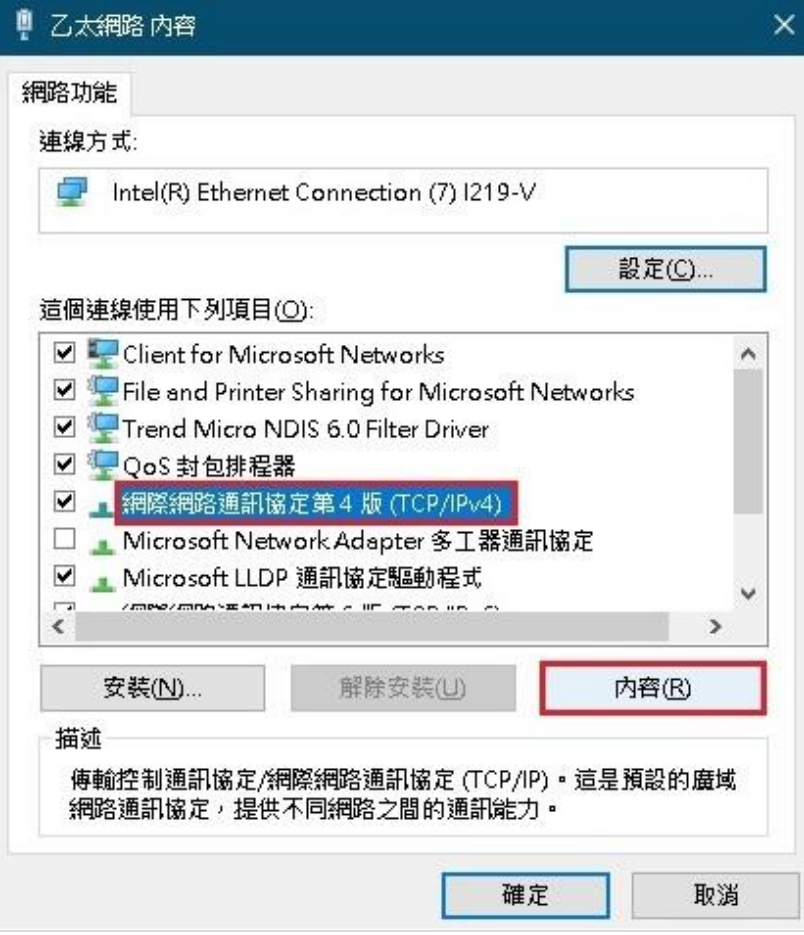

步驟七、點選 使用下列的 **IP** 位址及 使用下列的 **DNS** 位址,並輸入 **IP** 位址、子網

路遮罩、預設閘道、慣用 DNS 伺服器及其他 DNS 伺服器 【確定**】**,如下:

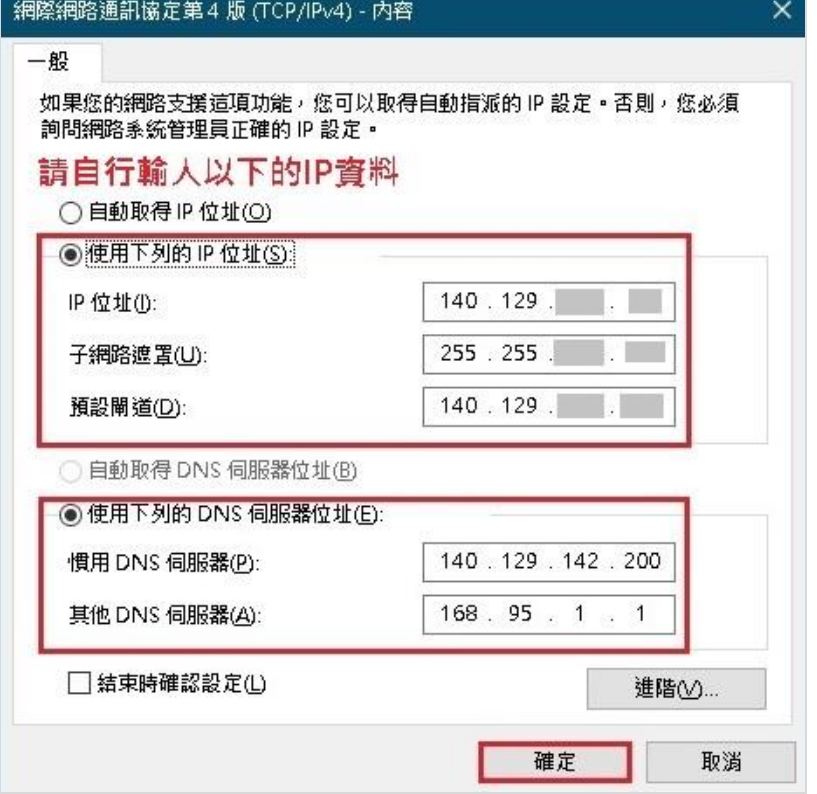